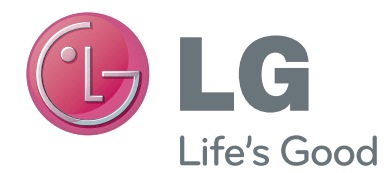

# OWNER'S MANUAL Video Call Camera

Please read this manual carefully before operating your set and retain it for future reference.

AN-VC400

www.lg.com (Brazil : www.lge.com.br)

# **CONTENTS**

#### **[PREPARATION](#page-2-0)**

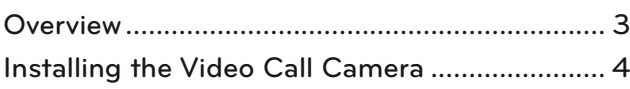

#### **[USING Skype](#page-4-0)**

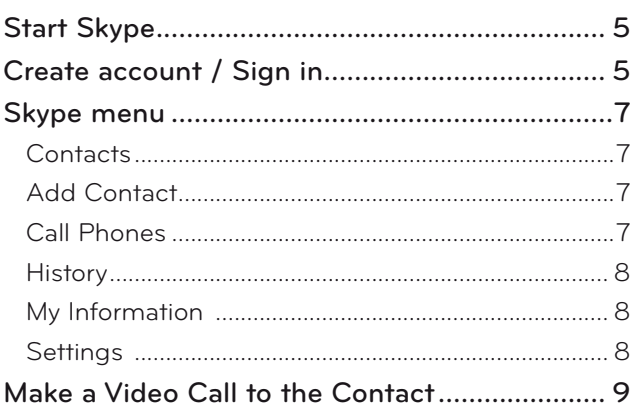

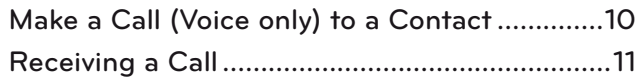

#### **[APPENDIX](#page-11-0)**

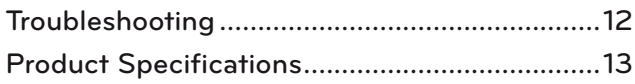

### Product Handling

- Do not let the camera get wet. Liquid getting into the camera could cause a short circuit.
- Wipe the camera gently with a dry cloth to remove any dust or dirt. If the product is very dirty, spray a mild detergent on the cloth first.
- Do not clean with thinner, alcohol, benzene or any other volatile agent. These may damage the product's surface or affect its operation.
- Do not disassemble, repair or alter the product. Incorrect disassembly may cause a fire, electric shock, or injury.
- Do not shake the camera.
- Do not pull on the cable.

#### Installation Instructions

- Make sure you have enough space for connections when installing the product.
- Do not install in a dusty, dirty or moist area.
- Do not install in direct sunlight or near a heat source.
- Magnetic objects, such as speakers, may interfere with the camera's operation.
- Install the product in a place with moderate temperature and humidity. The recommended temperature range is 0 °C (32 °F) to 40 °C (104 °F).
- Strong electromagnetic waves from other devices could interfere with the camera's operation.
- Remove all the protective plastic bags (Vinyl) before use.

The product and company names contained in this manual may or may not be registered trademarks or copyrights, and are only used for identification or explanatory purposes. All trademarks reserved.

The AN-VC400 is a Video Call Camera that can be used with some LG TVs.

The following model lines are supported:

**LCD TV**: LM9, EM9, LM8, LM7, LM6, LM5(Japan only), LS57, LS3(Japan only), LA74, LA6, LN6, LN57, LN56, LN46

**PDP TV**: PM9, PM6, PA66, PA69(Korea only), PA47 (Korea only), PM4, PH67, PH66, PH47, PN67, PN57, PN47 (\*every model line listed is not available in every country).

# <span id="page-2-0"></span>**PREPARATION OVERVIEW**

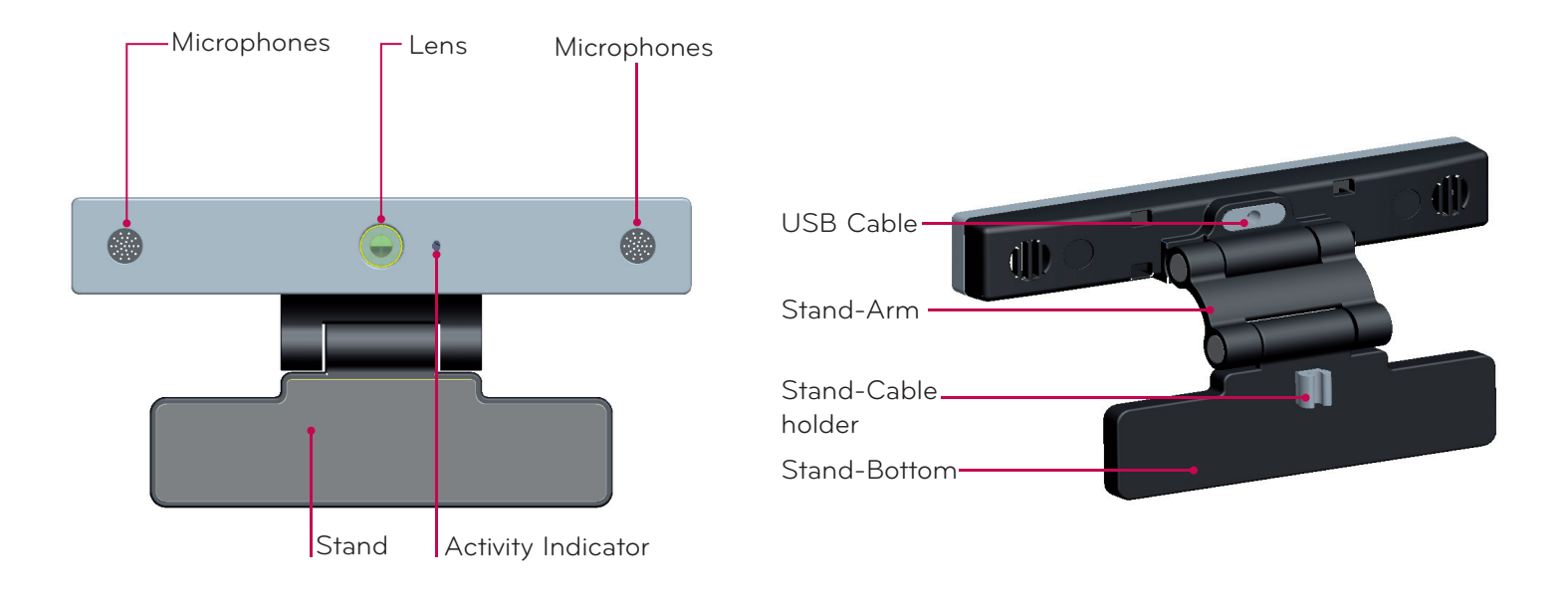

#### **O** NOTE:

- ► For best results when using external speakers, only use the front right/left (stereo) speakers when using Skype.
- ▶ When.making.a.video.call.with.Skype.using.a.PC,.the.Skype.software.version.for.Windows.should.be.4.2.or.newer. (Visit the Skype homepage (www.skype.com) for operating systems other than Windows, e.g. OS X, Linux, etc.)
- ▶ Video calls.can.not.be.made.to.a.Mac.that.runs.Skype.2.8.or.lower.
- ▶ Content can be changed or deleted depending on Content Provider.
- ▶ Please visit the content providers web site for specific information on their services.
- ▶ The software update screen will automatically appear when an update is available.
- ► For some models, you cannot use input devices such as a keyboard and mouse while using Skype (premium content).

(Input devices (e.g., keyboard and mouse) not working with: LM9, EM9, LM8, LM7, LM6, LM5, LS57, LS3, PM9, PM6, PA66, PA69, PA47, PM4)

(Keyboard not working with: LA74, LA6, LN6, LN57, LN56, PH67, PH66, PH47, PN67, PN57, PN47)

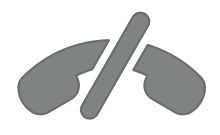

### **No emergency calls with Skype**

**Skype is not a telephone replacement service, and cannot be used for emergency service dialing.**

### <span id="page-3-0"></span>PREPARATION

# INSTALLING THE VIDEO CALL CAMERA

Unfold the stand and put it on the top center of **1** Video Call Camera the TV set.

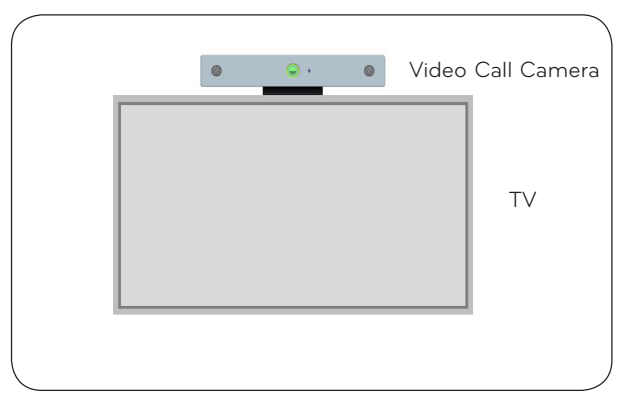

**2** Fold the stand.

- **3** (A) Firmly attach the TV stand to the back of the TV set using the stand magnet.
	- (B) If you have difficulty attaching the stand or want to prevent it from slipping off, use the Velcro tape to secure it.
- **4** Connect the USB cable to the side of the TV. The camera may not work if it is connected through the USB hub.

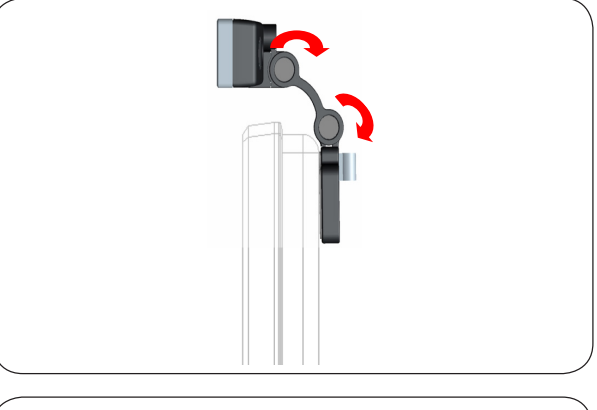

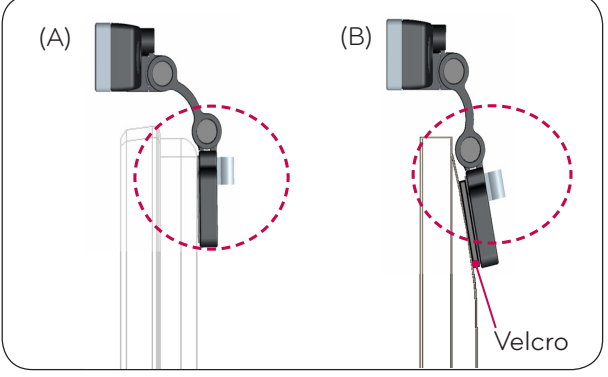

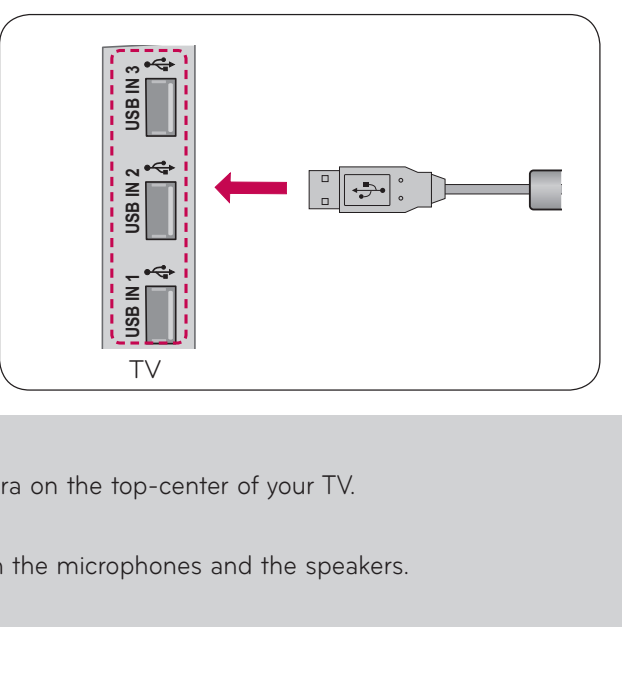

#### **O** NOTE

- ► For the best quality video and audio outputs, install the camera on the top-center of your TV.
- ▶ Set up with the television switched off.
- ► When using external speakers, allow sufficient space between the microphones and the speakers.
- ▶ The TV must be connected to a network for Skype to work.

# <span id="page-4-0"></span>**USING Skype**

### START Skype

#### REGULAR REMOTE CONTROL

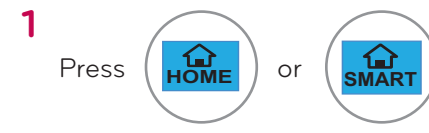

#### **O** NOTE:

► Skype.must.be.connected to a network to operate.

#### MAGIC REMOTE CONTROL

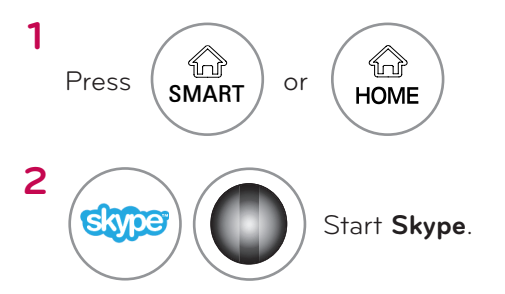

### CREATE ACCOUNT / SIGN IN

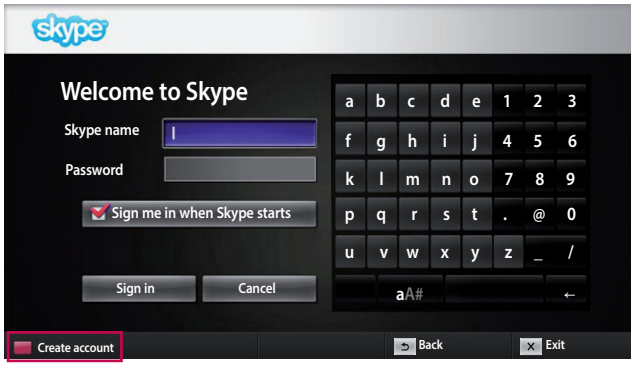

**skype** 

**OK** Start Skype.

After selecting the Skype icon from the Premium menu, enter your Skype name and password. Choose "Sign.me.in.when.Skype.starts" to.sign.in. automatically when the TV is switched on.

#### **O** NOTE:

**2**

▶ If you.do.not have a Skype account, press.the **RED** button on the remote control to create an account.

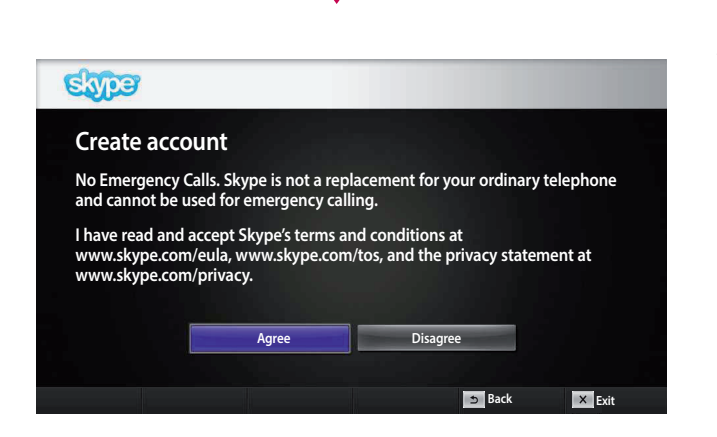

This screen will appear if you choose to create an account.

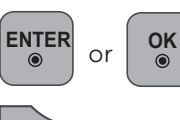

**OK** : Select a menu.

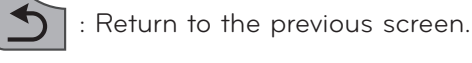

**Home** or **SMART** : Return to Home menu.

#### **O** NOTE:

- ▶ For more details about the Skype service, click the item you want to read.
	- 1. Terms of Service: www.skype.com/tos
	- 2. End User License Agreement: www.skype.com/eula
	- 3. Skype Privacy Policy: www.skype.com/privacy

# **USING Skype** CREATE ACCOUNT / SIGN IN (CONTINUED)

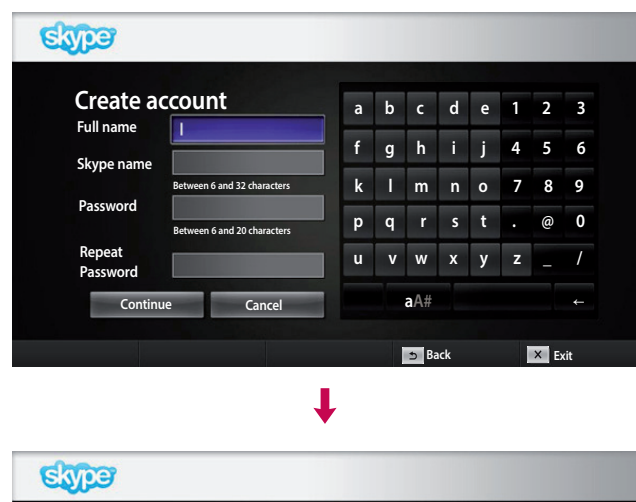

**Back Create account Enter your email address Country United Kingdom Sign me in when Skype starts Confirm Cancel a b c d e 1 2 3 f g h i j 4 5 6 k l m n o 7 8 9 p q r s t . @ 0 u v w x y z \_ / aA#** ← **Exit** 

Type your full name and Skype name.

Type in your email address. Select your country, then. press."**Confirm**".

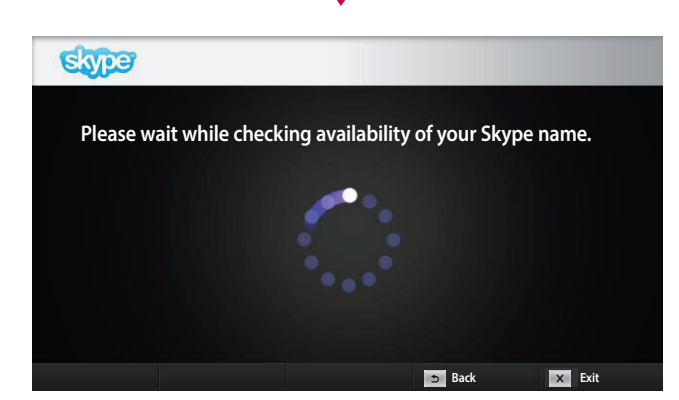

┸

This screen checks whether your Skype name is available.

If it is not available, you can choose your Skype name from the list of suggestions. You can also enter a new name.if.you.click.on.the."**Different Skype name**". menu.

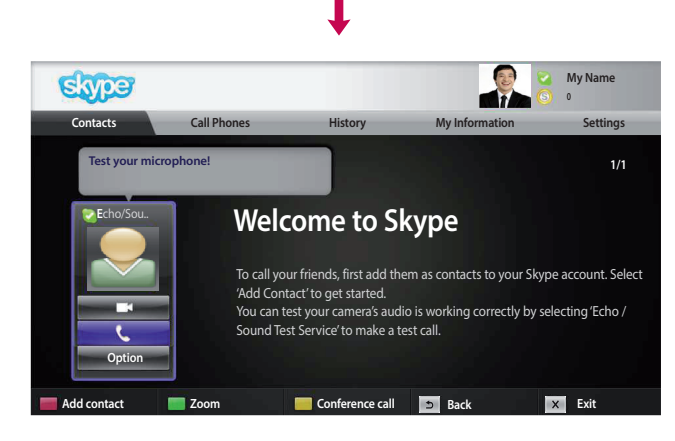

If the Skype name is available, "Welcome to Skype" will appear.

### <span id="page-6-0"></span>Skype MENU

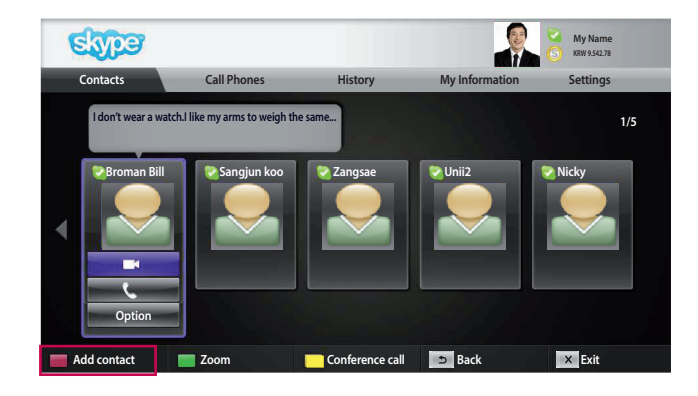

### **Contacts**

This is the list of contacts in your contact list. For. more details about how to make a call, refer to pages. 9.and.10.

#### **O** NOTE:

- ▶ The maximum number of contacts that can be stored. is limited by the storage capacity.
- $\blacktriangleright$  If there are more than 500 contacts, the list's. performance and stability may be affected.
- ▶ Contacts can be arranged in alphabetical order.

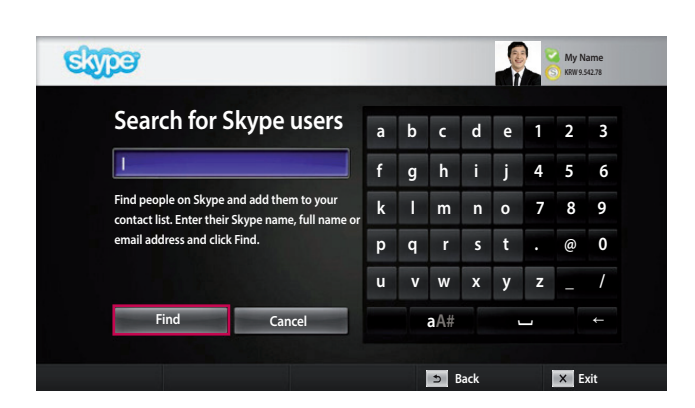

### Add Contact

When pressing the **RED** button on the remote control. while on the contact list, the following screen appears. This allows you to search or add users.

Press the "Find" button to start a search, or press the. "Cancel" button to return to the previous menu.

#### **O** NOTE:

▶ Search results will be in alphabetical order.

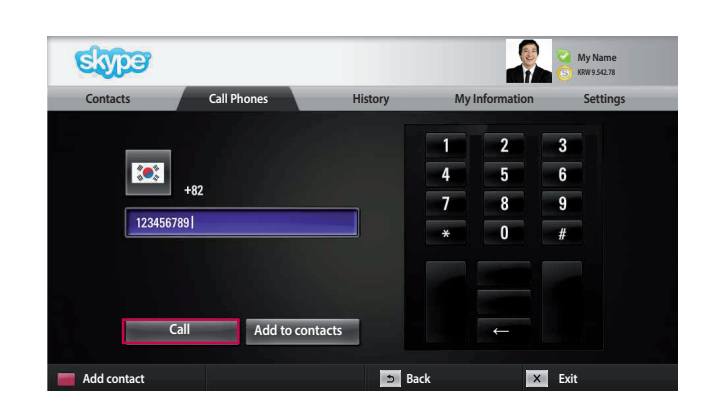

### Call Phones

Select the country you would like to call and enter a phone number. Now select "Call".

#### **O** NOTE:

▶ To use Call Phones, you will need Skype Credit. For more details, visit the Skype homepage. (www.skype.com).

## <span id="page-7-0"></span>**USING Skype**

Skype MENU (CONTINUED)

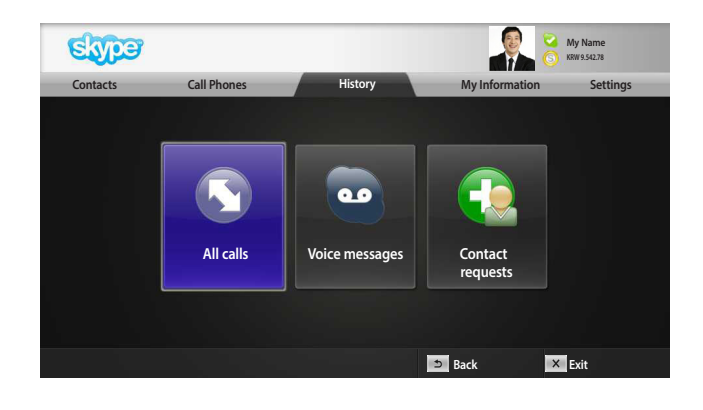

### **History**

This lists All calls/Voicemails/Authorization requests. By selecting 'All calls,' you can check your Incoming/ outgoing/missed calls.

You can check the received event list by selecting 'Voice messages' or 'Contact requests'.

The numbers on the right side of each item indicate the number of unchecked items.

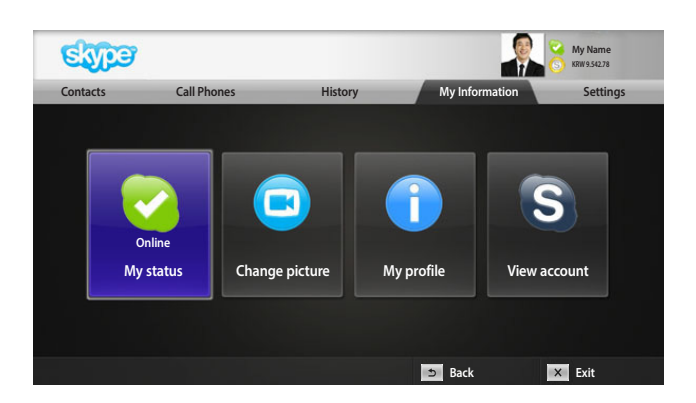

### My Information

The information menu consists of 'My status', 'Change picture', 'My profile' and 'View account'.

#### **O** NOTE:

▶ The maximum number of photos that can be saved using Snapshot is limited.

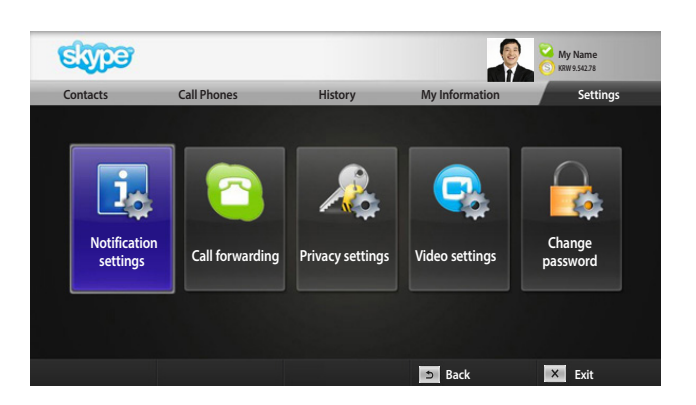

### **Settings**

The settings menu includes 'Notification settings', 'Call forwarding', 'Privacy settings', 'Video settings' and 'Change password'.

#### **O** NOTE:

▶ It may take several minutes for applying the new setting value.

# <span id="page-8-0"></span>MAKE A VIDEO CALL TO THE CONTACT

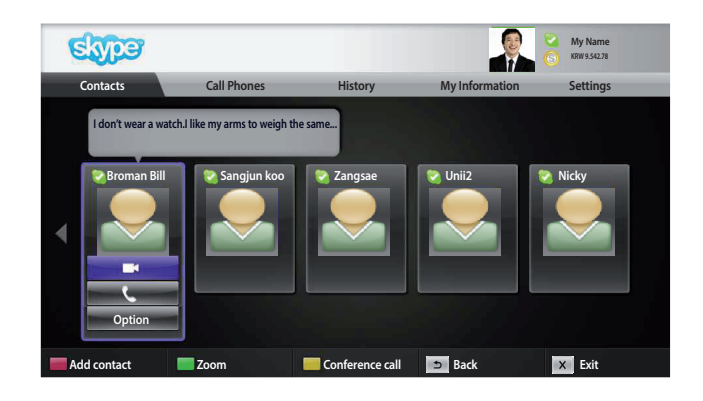

Ι

Select a contact from your contact list. Press.the. "**Video call**" button.

#### **ONOTE:**

▶ It can take from a few seconds to several minutes for a. call to be connected to the party.

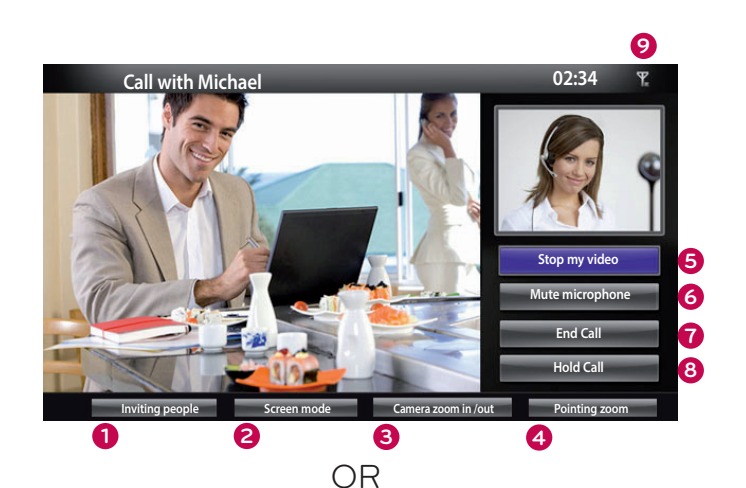

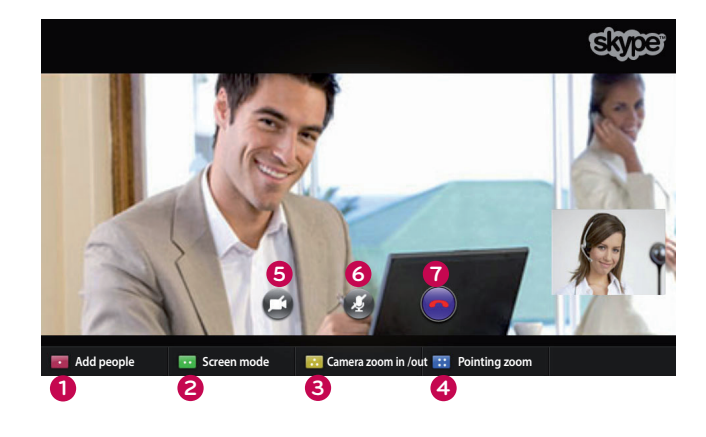

- **1** Inviting people / Add people : Add to call member.
- **2 Screen mode**: Changes video window.
- **3 Camera zoom in / out**: Zooms the video in or out.
- **4** Pointing zoom : The magnified image will be sent. to the other party by using "the pointing zoom. feature". The magnified image is only one square of the nine part grid.
- **5** Stop my video: Your video disappears, and the connected party cannot watch it either.
- **6** Mute microphone: Mutes the microphone, and the connected party cannot hear your voice either.
- **7 End call**: Ends the call.
- **8 Hold call**: Holds the call until the "Resume call" button is pressed.
- **9 Let Call quality information**: Video quality will be affected by downstream network conditions.
- Critical: Very slow internet access.
- Low : Slow internet access.
- **Normal:** Fast internet access.

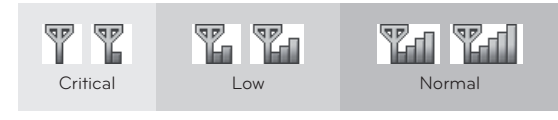

# <span id="page-9-0"></span>**USING Skype** MAKE A CALL (VOICE ONLY) TO A CONTACT

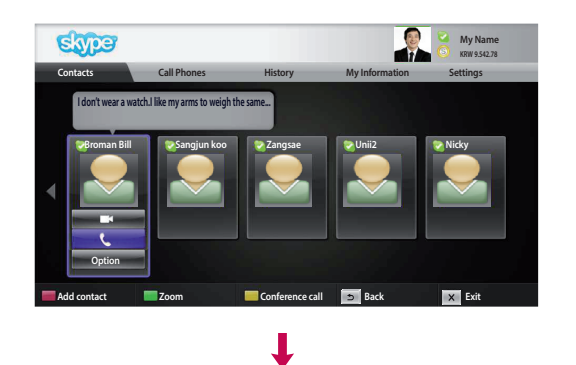

Select a contact from your contact list.

Press the "Call" button.

Once a contact's phone number is registered, you can select. among the contact's Skype name and phone numbers.

#### **O** NOTE:

▶ It can take from a few seconds to several minutes for a call to be. connected to the party.

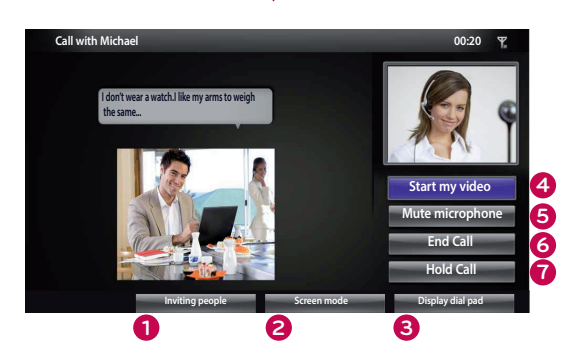

OR

- **1** Inviting people / Add people : Add to call member.
- **2** Screen mode : Changes video window.
- **3** Display dial pad / Dial pad : Opens a numerical keypad.
- 4 Start my video: Shares your video with the connected party.
- **5** Mute microphone : Mutes your audio. The connected party. can not hear your audio.
- **6** End call : Ends the call.
- **7** Hold call : Holds the call until the "Resume call" button is. pressed..

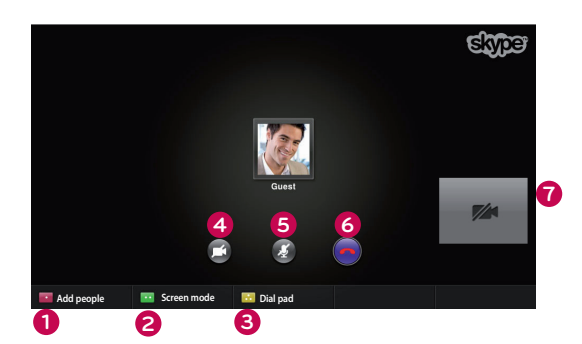

### <span id="page-10-0"></span>RECEIVING A CALL

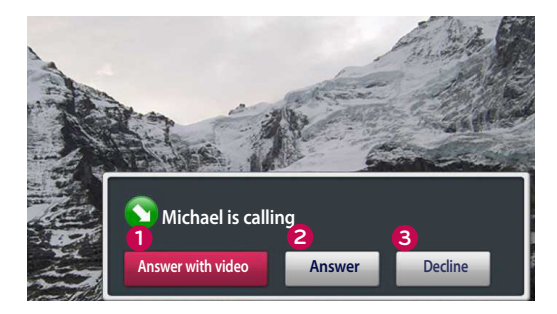

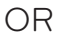

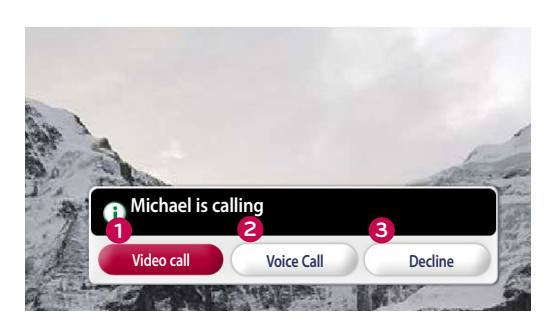

When someone calls while you are watching TV, a message appears on the bottom right of the screen.

**1** Answer with video : Receive the call with video (stops the TV).

**2 Answer** : Receive the call while continuing to watch TV.

**3 Decline** : Do not receive the call, and continue watching TV.

#### **O** NOTE:

- ► Set your status to "do not disturb" to prevent Skype pop-ups.
- ► If the incoming call is a conference call, the "Answer with Video" option is not available.
- **1 Video call** : Receive the call with video (stops the TV).
- **2 Voice Call**: Receive the call with voice (stops the TV).
- **3 Decline** : Do not receive the call, and continue watching TV.

# <span id="page-11-0"></span>**APPENDIX**

# TROUBLESHOOTING

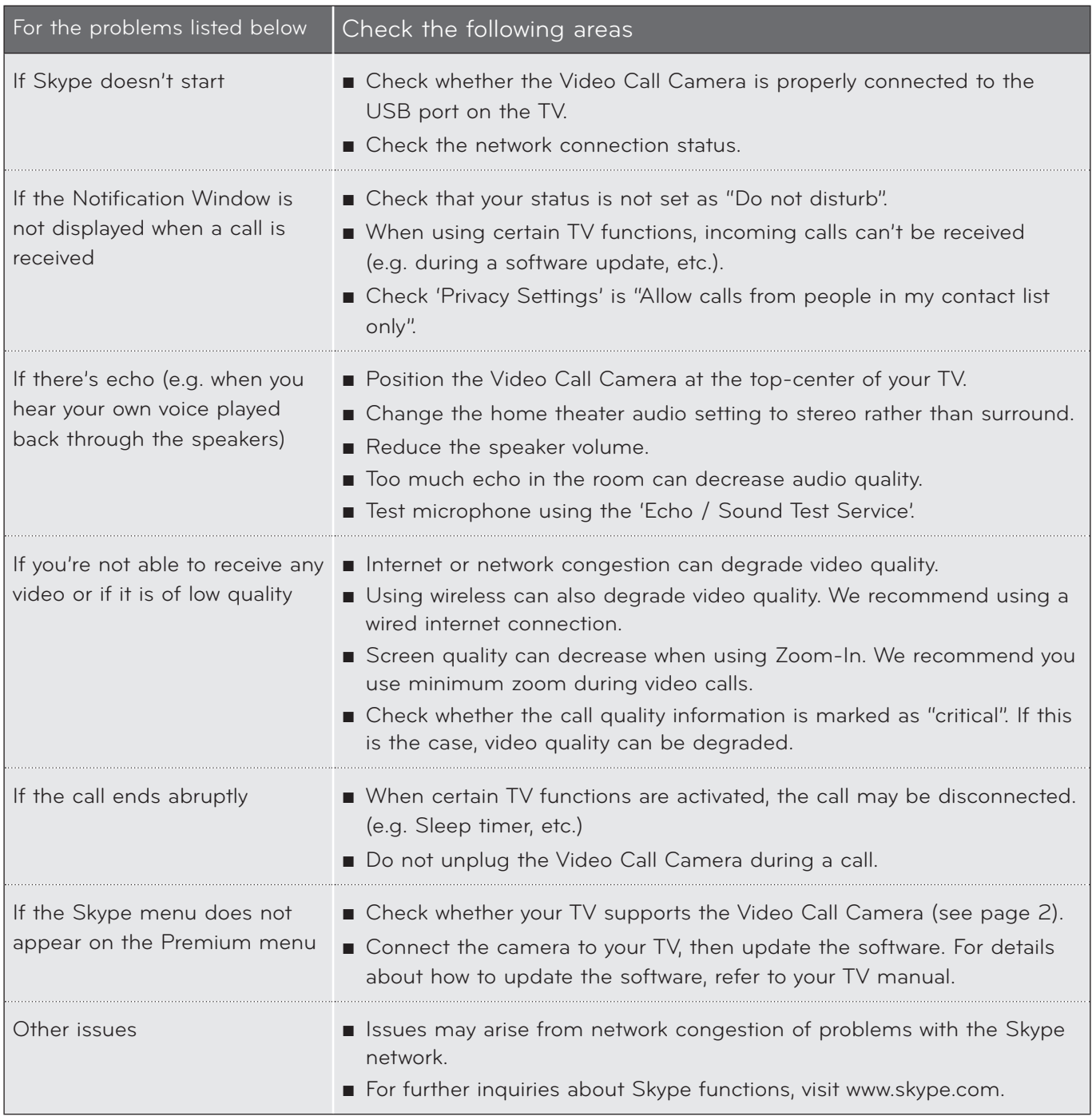

NOTE: Video call quality may vary depending on the TV model.

► 720p HD Video Call : LM9, EM9, LM8(Except for Japan), LA74, LA6, LN6, LN57, LN56, LN46, PH67, PH66, PH47, PN67, PN57, PN47

► VGA Video Call : LM7, LM6, LS57, LM5, LS3, PM9, PM6, PA66, PA69, PA47, PM4

### <span id="page-12-0"></span>PRODUCT SPECIFICATIONS

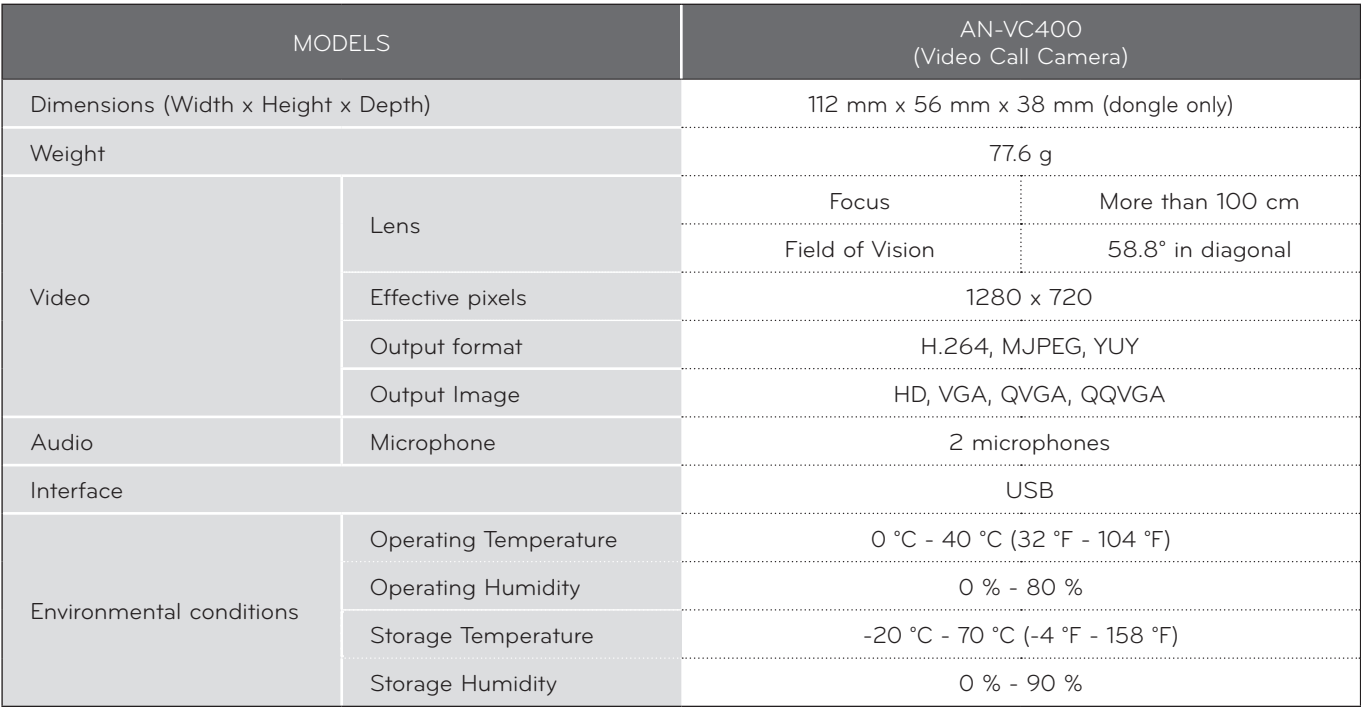

■ The specifications shown above may be altered without prior notice to improve quality.

Yideo calls through an LG TV cannot be made using the following devices:

- ASUS Skype Video Phone Touch SV1TS
- ASUS Skype Videophone Touch SV1TW
- AIGURU\_SV1 Skype Video Phone

\*The list of devices that are not supported may be amended without prior notification.

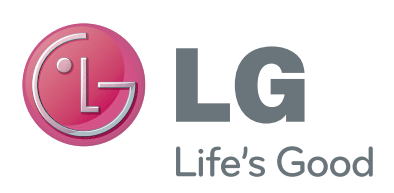